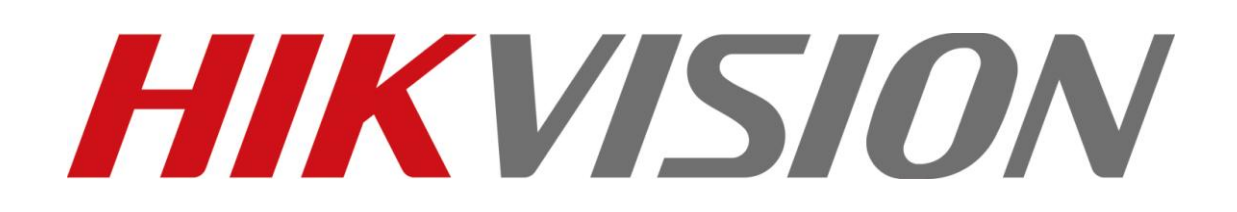

# **iVMS-4200**

## **Intelligent Video Management System**

# **Quick Start Guide**

This manual is found at www.eaglesecuritysolutions.co.uk

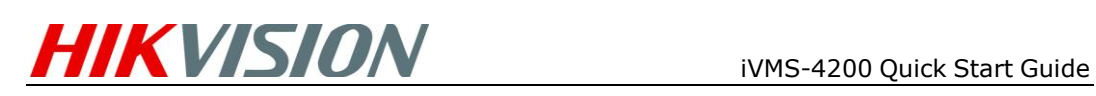

# **Notices**

The information in this documentation is subject to change without notice and does not represent any commitment on behalf of HIKVISION. HIKVISION disclaims any liability whatsoever for incorrect data that may appear in this documentation. The product(s) described in this documentation are furnished subject to a license and may only be used in accordance with the terms and conditions of such license.

Copyright © 2006-2010 by HIKVISION. All rights reserved.

**This documentation is issued in strict confidence and is to be used only for the purposes for which it is supplied.** It may not be reproduced in whole or in part, in any form, or by any means or be used for any other purpose without prior written consent of HIKVISION and then only on the condition that this notice is included in any such reproduction. No information as to the contents or subject matter of this documentation, or any part thereof, or arising directly or indirectly therefrom, shall be given orally or in writing or shall be communicated in any manner whatsoever to any third party being an individual, firm, or company or any employee thereof without the prior written consent of HIKVISION. Use of this product is subject to acceptance of the HIKVISION agreement required to use this product. HIKVISION reserves the right to make changes to its products as circumstances may warrant, without notice.

### **This documentation is provided "as-is," without warranty of any kind.**

Please send any comments regarding the documentation to: [overseabusiness@hikvision.com](mailto:overseabusiness@hikvision.com)

Find out more about HIKVISION at [www.hikvision.com](http://www.hikvision.com/)

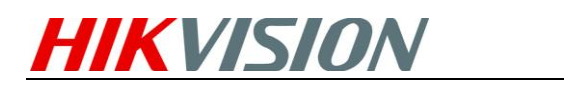

# **Table of Contents**

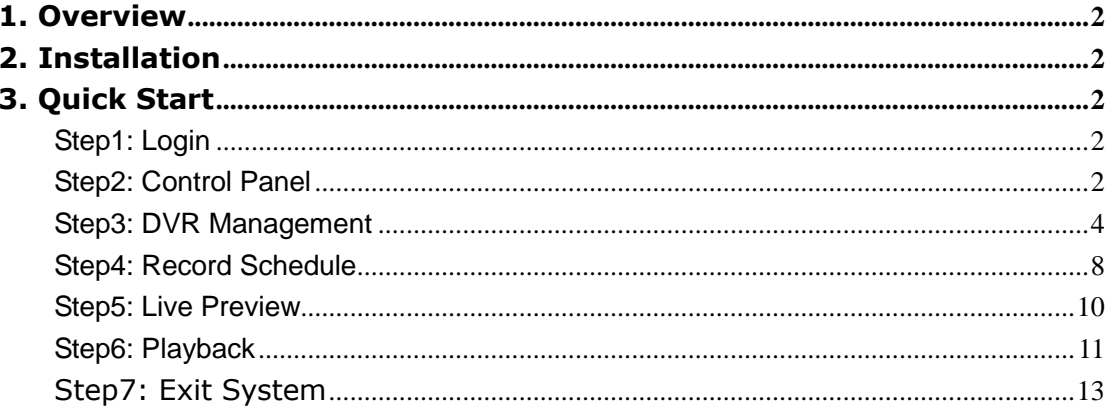

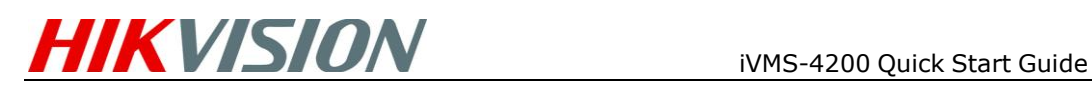

# <span id="page-3-0"></span>**1. Overview**

This Guide provides basic instructions on how to operate the software, live view, record images and play back the recorded video. For detailed instructions on programming and using the software, please refer to the iVMS-4200 User Manual.

# <span id="page-3-1"></span>**2. Installation**

For detailed instructions on how to install the software, please refer to iVMS-4200 User Manual.

# <span id="page-3-2"></span>**3. Quick Start**

### <span id="page-3-3"></span>**Step1: Login**

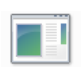

Double click the shortcut **MMS-4200** on desktop to run the client software. For the first use of the software, the system will pop up a dialogue box for user to create an administrator for login. Input the user name and password and then click **Login** button to log in the system.

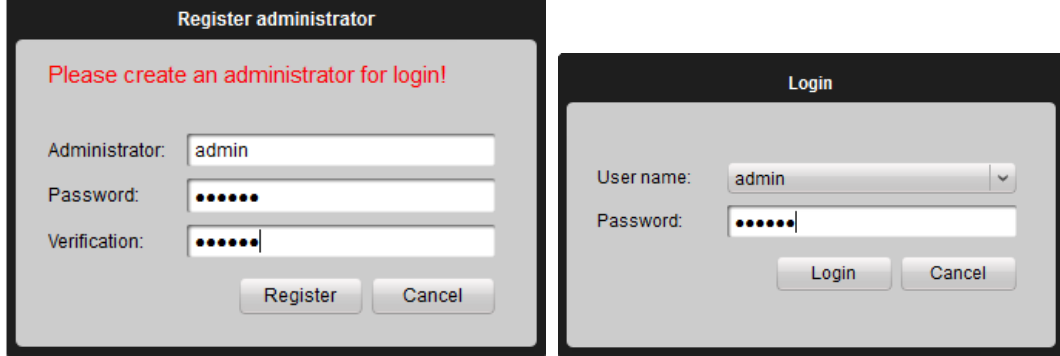

Figure 3-1 Login Dialogue Box

### <span id="page-3-4"></span>**Step2: Control Panel**

After the system initialized (Figure 3-4), user is accessible to the control panel that will display in a new popup window (Figure 3-5).

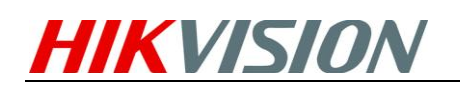

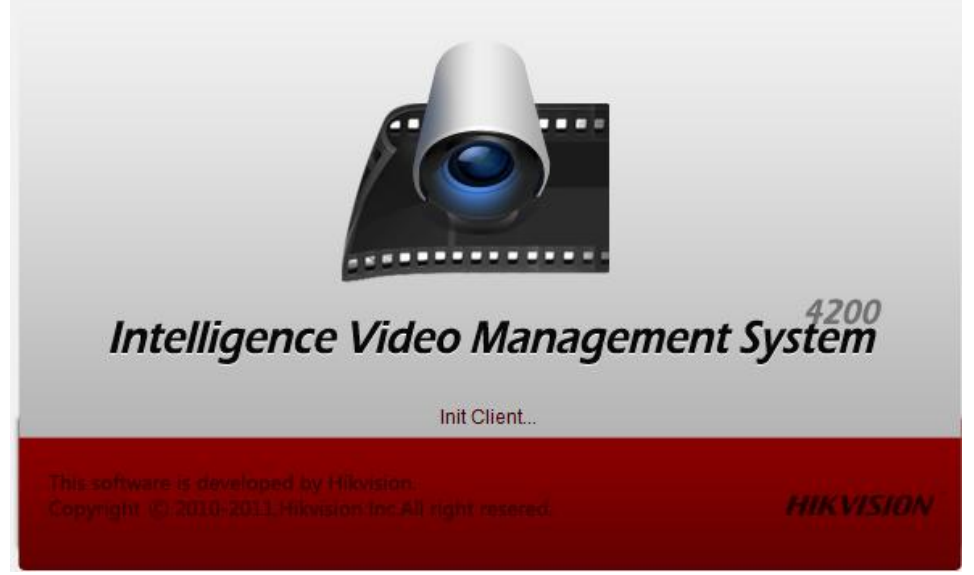

Figure 3-4 Initializing

iVMS-4200 provides an effective and convenient GUI for user to operate the client software (Figure 3-5).

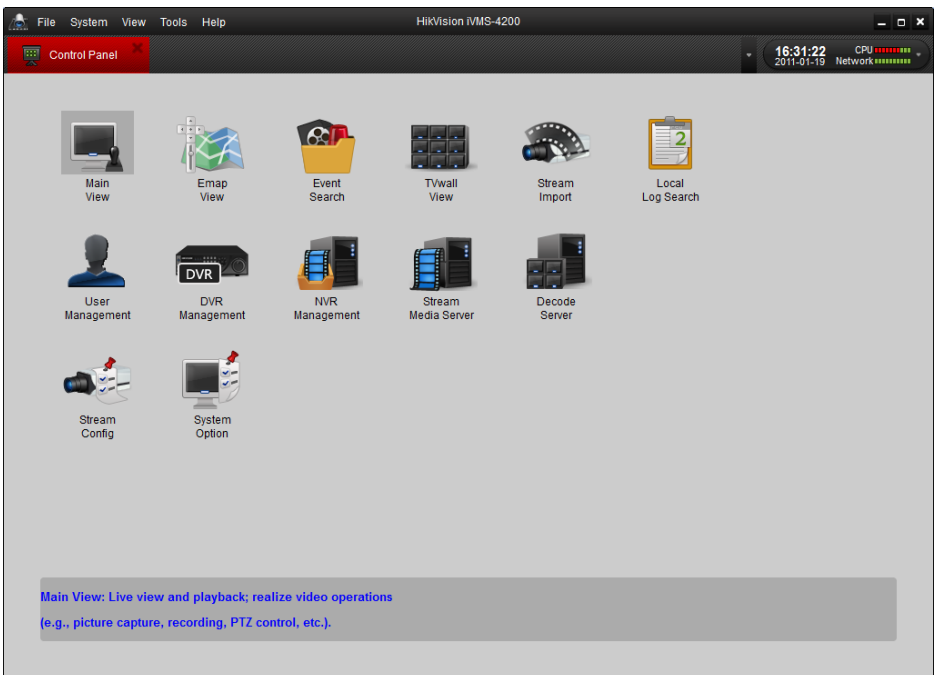

Figure 3-5 Control Panel

Control Panel Description:

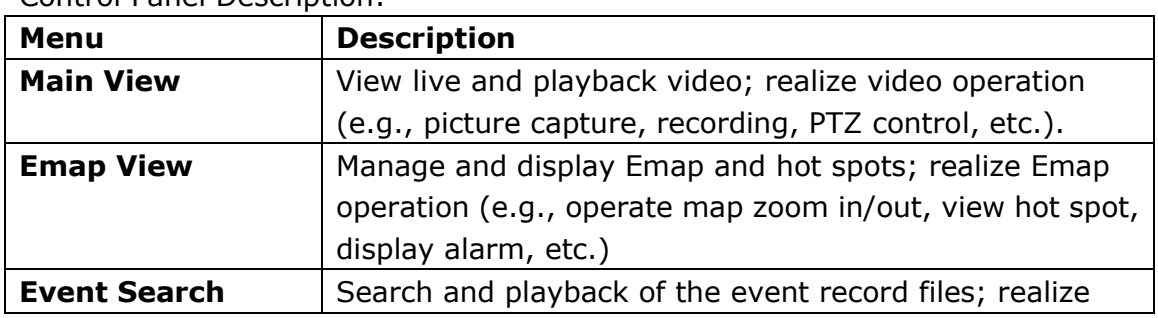

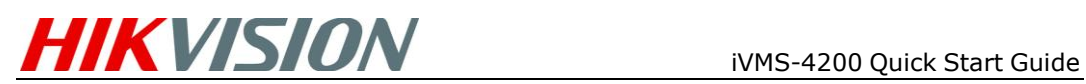

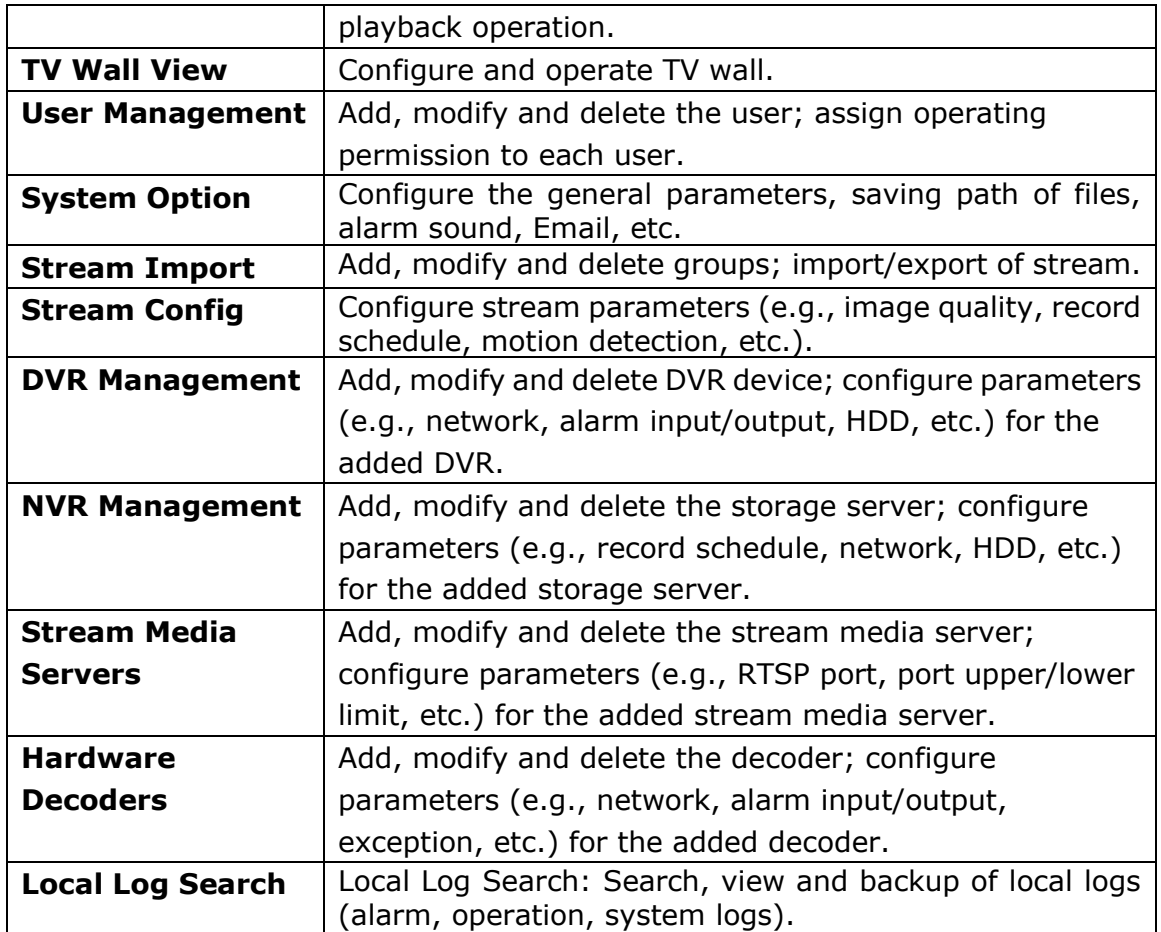

### <span id="page-5-0"></span>**Step3: DVR Management**

### **Add Device**

iVMS-4200 is able to automatically search all the on-line devices within the same gateway. You can add a device either by selecting the listed online device or by manually inputting the name, IP address, port, user name and port of the device (Figure3-6).

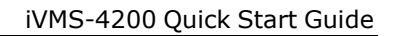

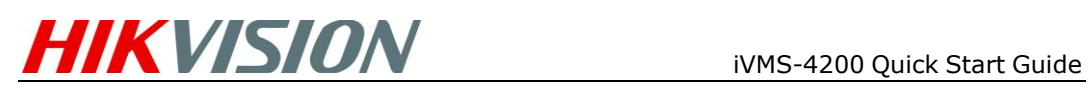

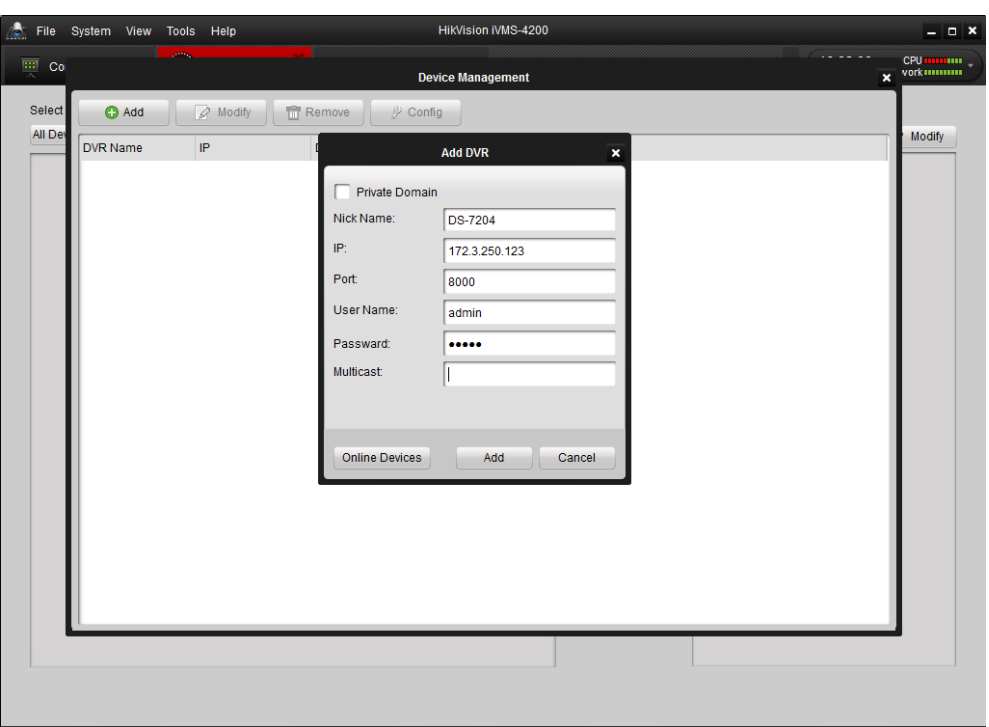

Figure 3-6 DVR Management - Add DVR

After added the device according to the above steps, click **Config** to enter the Device Parameters configuration interface (Figure 3-7). User is allowed to view and configure the following settings: Status, General, Channels, Network, Alarm, User, HDD, Exception, Files, Log and Other.

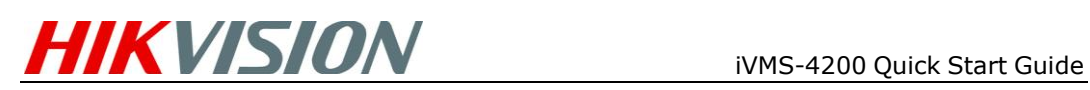

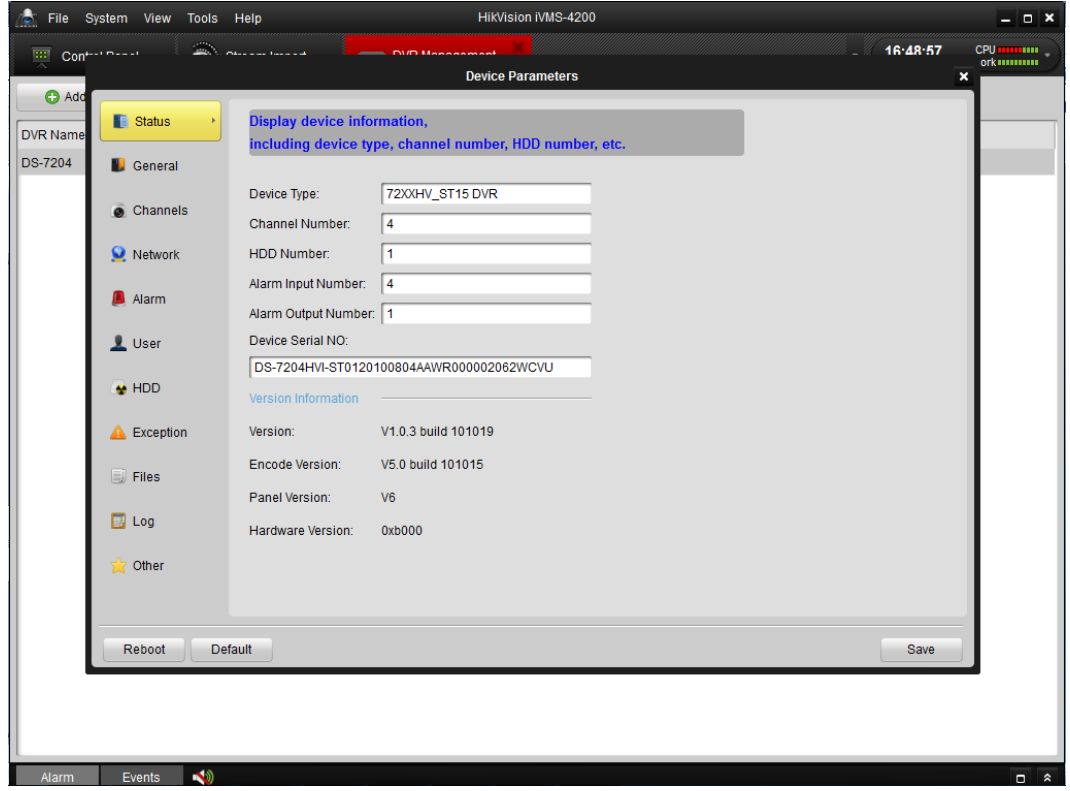

Figure 3-7 Device Parameters

Settings Menu of DVR Management:

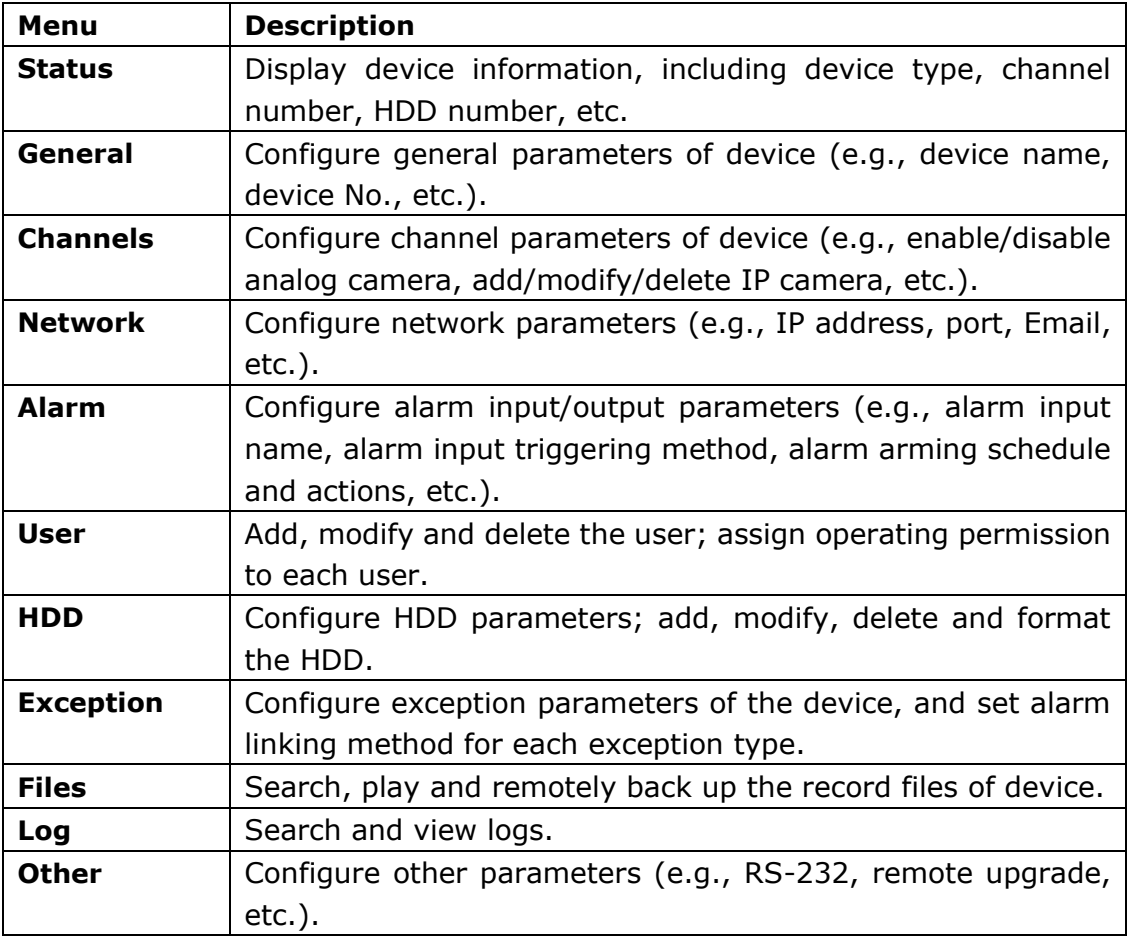

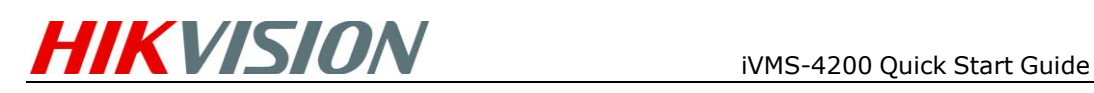

#### **Add Camera**

After adding the target device, please return to the control panel interface and click **Stream Import** to enter camera group configuration interface (Figure 3-8).And then click **Add** to create a group in the right area (Figure 3-8, Figure 3-9).

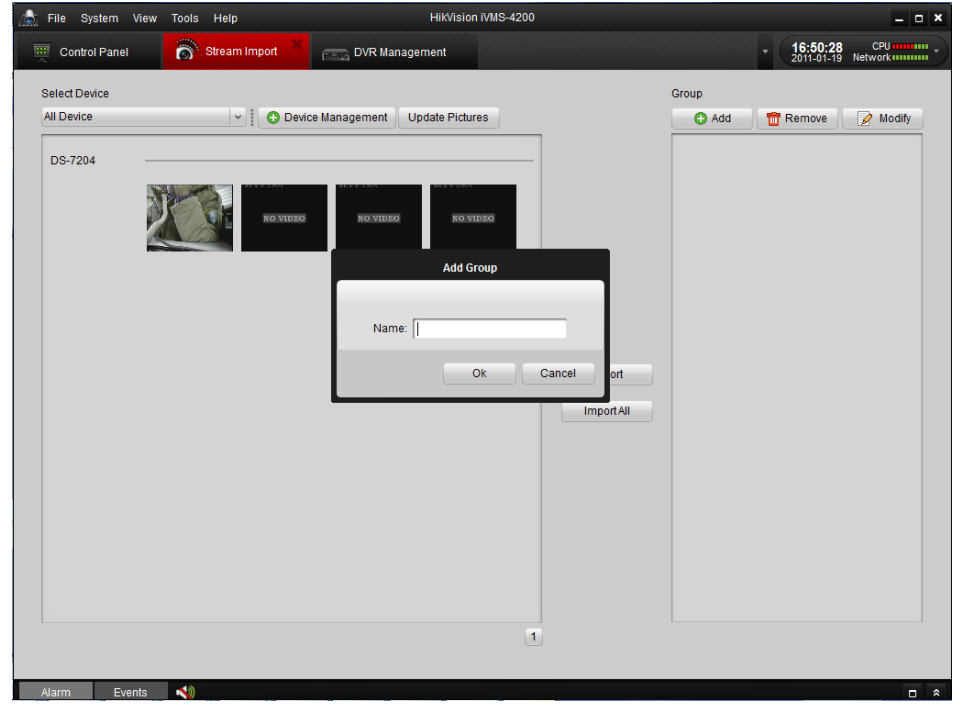

Figure 3-8 Add StreamImport-Group

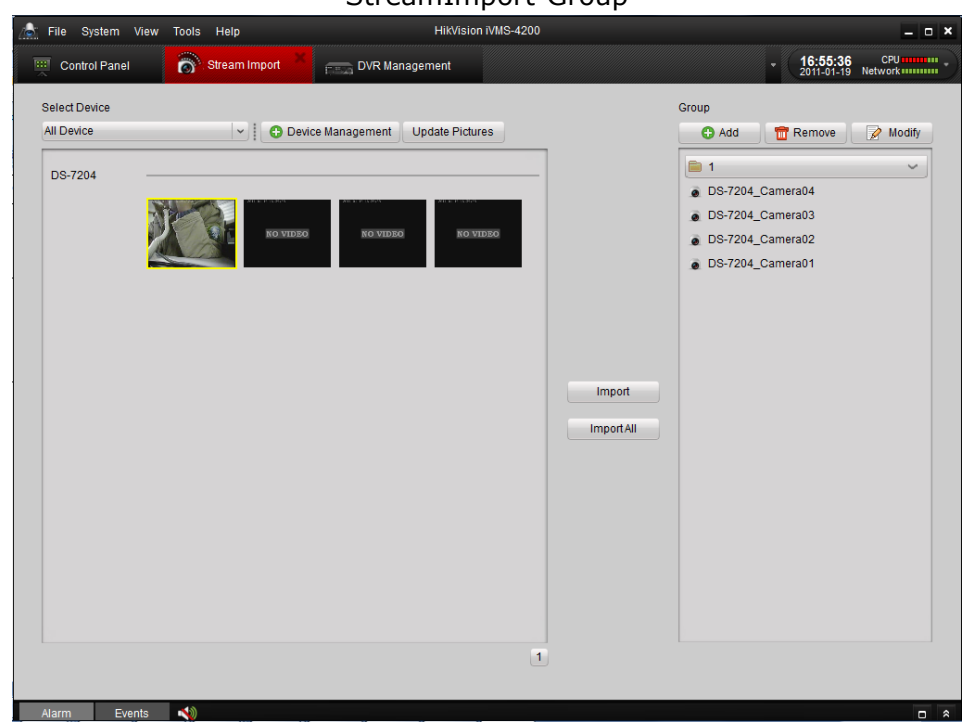

Figure 3-9 Stream Import -Done

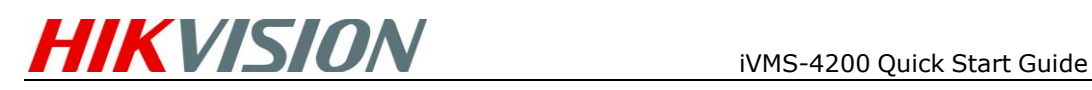

### <span id="page-9-0"></span>**Step4: Recording Schedule**

For the recording schedule, you can directly enter camera settings by clicking the **Stream Config** icon on the control panel. The list on the left side provides a set of parameter settings for different channels (Figure 3-10), where **Picture, Resolution & Quality, Schedule, Display, Motion Detection, Video Tampering Detection, Video Loss Detection, PTZ Control** and **Connection** can be configured after clicking on the corresponding icon and entering the configuration interface.

Click **Schedule** in the list on the lower left corner to enter schedule interface. The recording schedule will be displayed afterwards.

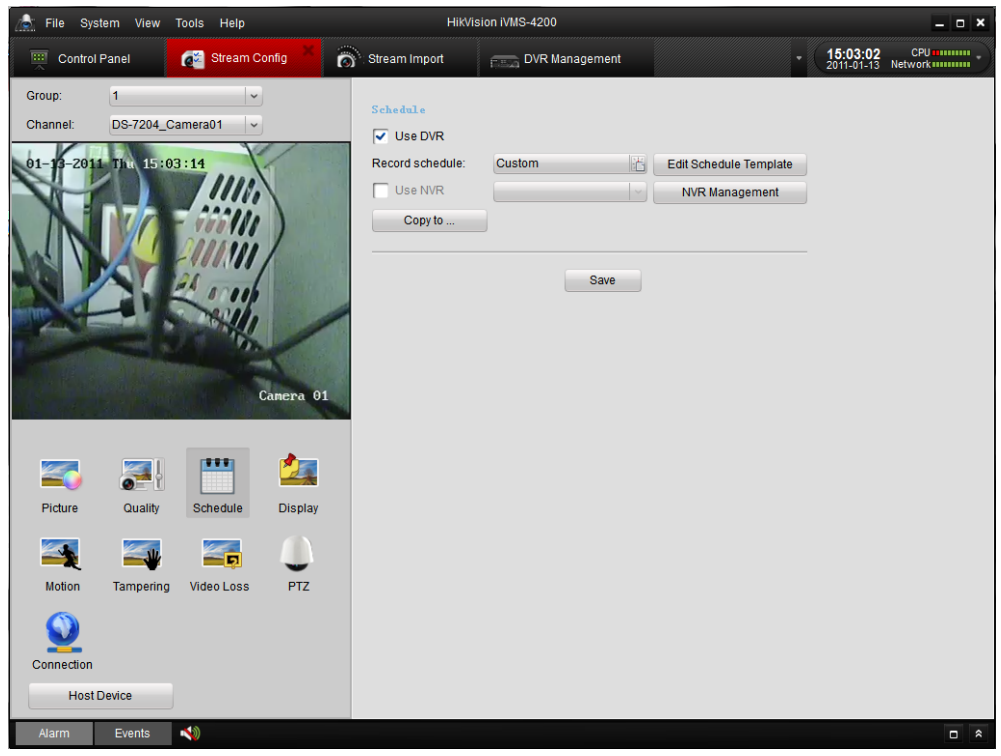

Figure 3-10 Stream Configuration Interface

Click **Edit Schedule Template** to enter the configuration dialogue box (Figure 3-11). For the schedule configuration, this interface provides multiple choices of schedule template with 3 default templates and 8 customized templates (Figure 3-12).

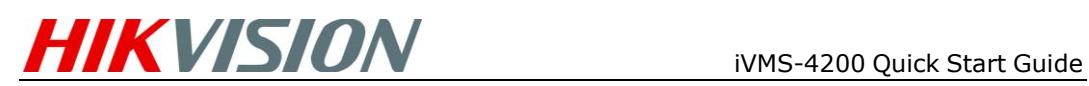

| 15                                  | File System View     |                                     | HikVision iVMS-4200                |  |  |                     |   |         |   |        |                 |    | $  \times$      |    |                           |      |        |                                                                |
|-------------------------------------|----------------------|-------------------------------------|------------------------------------|--|--|---------------------|---|---------|---|--------|-----------------|----|-----------------|----|---------------------------|------|--------|----------------------------------------------------------------|
| 38                                  | <b>Control Panel</b> |                                     | <b>Communication</b> Stream Config |  |  | Stream Import       |   |         |   |        | DVR Management  |    |                 |    |                           |      |        | $15:04:14$ CPU <b>minum</b><br>2011-01-13 Network <b>minum</b> |
| <b>Schedule Templates</b><br>Group: |                      |                                     |                                    |  |  |                     |   |         |   |        |                 |    |                 |    | $\boldsymbol{\mathsf{x}}$ |      |        |                                                                |
| Channel:                            |                      | • Day template                      | $\varnothing$ Continuous           |  |  | $\mathscr{D}$ Event | 0 | Command |   |        | <b>2</b> Remove |    | <b>TT</b> Empty |    | Copy to                   |      |        |                                                                |
| $01 - 1$                            |                      | Work day template<br>Alarm template | Sun                                |  |  |                     | 6 |         | 8 | 10     | 12              | 14 | 16              | 18 | 20                        | 22   | 24     |                                                                |
|                                     |                      | Template01                          | Mon                                |  |  |                     |   |         |   | 10     | 12              | 14 | 16              | 18 | 20                        | 22   |        |                                                                |
|                                     |                      | Template02<br>Template03            | Tue                                |  |  |                     |   |         |   | $10\,$ | 12              | 14 | 16              | 18 | 20                        | 22   | 24     |                                                                |
|                                     |                      | Template04                          | Wed                                |  |  |                     |   |         |   | 10     | 12              | 14 | 16              | 18 | 20                        | 22   | 24     |                                                                |
|                                     |                      | Template05<br>Template06            | Thu                                |  |  |                     |   |         |   | 10     | 12              | 14 | 16              | 18 | 20                        | 22   | 24     |                                                                |
|                                     |                      | Tamplate07                          | Fri                                |  |  |                     | 6 |         | 8 | 10     | 12              | 14 | 16              | 18 | 20                        | 22   | 24     |                                                                |
| S                                   |                      | Template08                          | Sat                                |  |  |                     | 6 |         | 8 | $10$   | 12              | 14 | 16              | 18 | 20                        | 22   | 24     |                                                                |
| Picture<br>2                        |                      |                                     |                                    |  |  |                     |   |         |   |        |                 |    |                 |    |                           |      |        |                                                                |
| Motion                              |                      |                                     |                                    |  |  |                     |   |         |   |        |                 |    |                 |    |                           | Save | Cancel |                                                                |
|                                     |                      |                                     |                                    |  |  |                     |   |         |   |        |                 |    |                 |    |                           |      |        |                                                                |
| Connection                          | <b>Host Device</b>   |                                     |                                    |  |  |                     |   |         |   |        |                 |    |                 |    |                           |      |        |                                                                |
| Alarm                               | Events               | $\blacktriangle$                    |                                    |  |  |                     |   |         |   |        |                 |    |                 |    |                           |      |        | $\Box$ $\hat{z}$                                               |

Figure 3-11 Schedule Templates

| $\mathbf{r}$<br>File System View                 |                          | HikVision iVMS-4200 |                           |  |                                          |  |  |   |                                    |                             |      | $  \times$               |      |                |                           |         |                  |
|--------------------------------------------------|--------------------------|---------------------|---------------------------|--|------------------------------------------|--|--|---|------------------------------------|-----------------------------|------|--------------------------|------|----------------|---------------------------|---------|------------------|
| Stream Config<br>$\mathbb{R}^n$<br>Control Panel |                          |                     |                           |  | $\overline{\mathbf{c}}$<br>Stream Import |  |  |   |                                    | <b>PRECEDURE Management</b> |      |                          |      |                |                           |         | CPU minimum      |
| Group:                                           |                          |                     | <b>Schedule Templates</b> |  |                                          |  |  |   |                                    |                             |      |                          |      |                | $\boldsymbol{\mathsf{x}}$ |         |                  |
| Channel:                                         | Day template             | Continuous          |                           |  | $\mathscr{D}$ Event<br>I<br>Command      |  |  |   | <b>8</b> Remove<br><b>TT</b> Empty |                             |      |                          |      | <b>Copy to</b> |                           |         |                  |
| 01                                               | Work day template        |                     |                           |  |                                          |  |  |   |                                    |                             |      |                          |      |                |                           | 24      |                  |
|                                                  | Alarm template           | Sun                 |                           |  |                                          |  |  |   | 10                                 | 12                          | 14   | 16                       | 18   | 20             | 22                        |         |                  |
|                                                  | • Template01             | Mon                 |                           |  |                                          |  |  | 8 | 10                                 | 12                          | 14   | 16                       | $18$ | 20             | 22                        | $^{24}$ |                  |
|                                                  | Template02               | Tue                 |                           |  |                                          |  |  |   | 10                                 | 12                          | 14   | 16                       | 18   | 20             | 22                        | 24      |                  |
|                                                  | Template03               |                     |                           |  |                                          |  |  |   | 10                                 | 12                          | $14$ | 01:42-13:37<br><b>TO</b> | $18$ | 20             | 22                        | 24      |                  |
|                                                  | Template04<br>Template05 | Wed                 |                           |  |                                          |  |  |   |                                    |                             |      |                          |      |                |                           |         |                  |
|                                                  | Template06               | Thu                 |                           |  |                                          |  |  | 8 | 10                                 | 12                          | 14   | 16                       | $18$ | $^{20}$        | 22                        | 24      |                  |
|                                                  | Tamplate07               | Fri                 |                           |  |                                          |  |  |   | 10                                 | 12                          | 14   | 16                       | 18   | 20             | 22                        | 24      |                  |
|                                                  | Template08               | Sat                 |                           |  |                                          |  |  |   | $10$                               | 12                          | 14   | 16                       | 18   | $20\,$         | 22                        | 24      |                  |
| Picture                                          |                          |                     |                           |  |                                          |  |  |   |                                    |                             |      |                          |      |                |                           |         |                  |
| 2.                                               |                          |                     |                           |  |                                          |  |  |   |                                    |                             |      |                          |      |                |                           |         |                  |
| Motion                                           |                          |                     |                           |  |                                          |  |  |   |                                    |                             |      |                          |      |                | Save                      | Cancel  |                  |
|                                                  |                          |                     |                           |  |                                          |  |  |   |                                    |                             |      |                          |      |                |                           |         |                  |
| Connection                                       |                          |                     |                           |  |                                          |  |  |   |                                    |                             |      |                          |      |                |                           |         |                  |
| <b>Host Device</b>                               |                          |                     |                           |  |                                          |  |  |   |                                    |                             |      |                          |      |                |                           |         |                  |
| Alarm                                            | 物<br>Events              |                     |                           |  |                                          |  |  |   |                                    |                             |      |                          |      |                |                           |         | $\Box$ $\hat{z}$ |

Figure 3-12 Customized Templates

The custom template, continuous, event, command can be configured as below.

- Click **Remove/Empty** to delete existing schedule;
- Click **Continuous**/**Event**/**Command** to select Recording Mode;
- Drag the mouse on the schedule to specify a time bar (maximum: 8 bars),

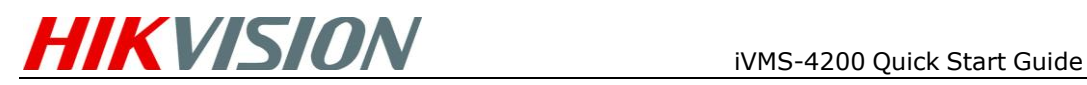

and the length of the time bar can be adjusted and the bar can be copied to other days. Click on the time bar to view the start and end time of this recording period.

### <span id="page-11-0"></span>**Step5: Live Preview**

To preview the live video, drag the camera from the left list to the right display window (Figure 3-13).

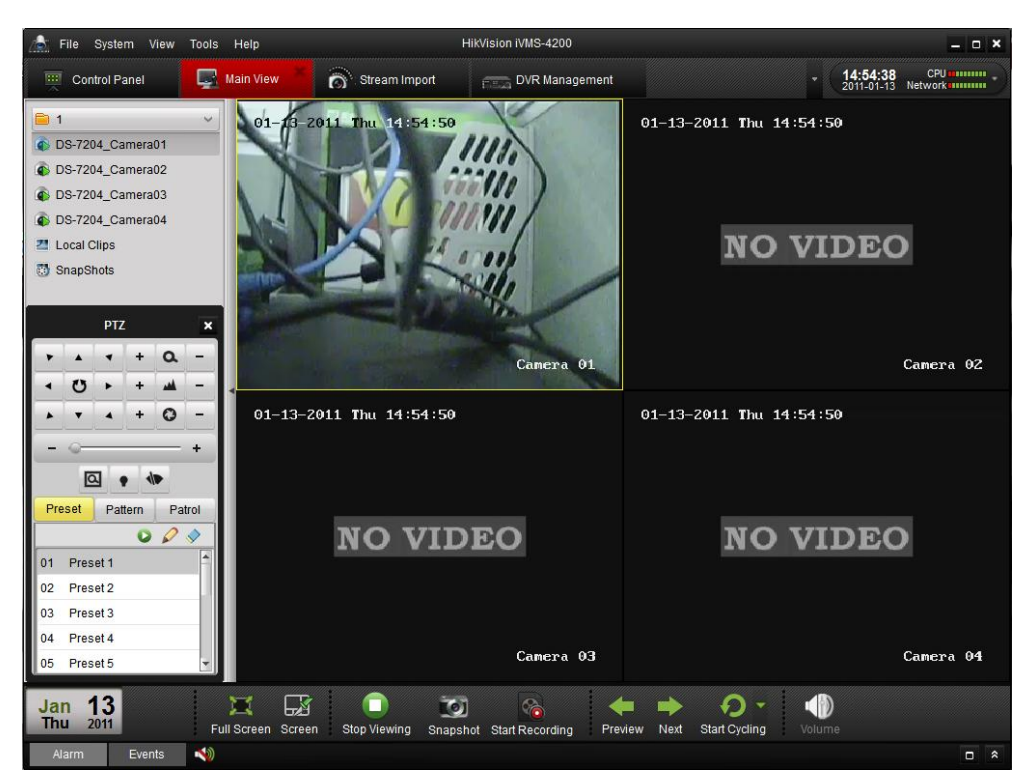

Figure 3-13 Main View

Description of icons in the camera list:

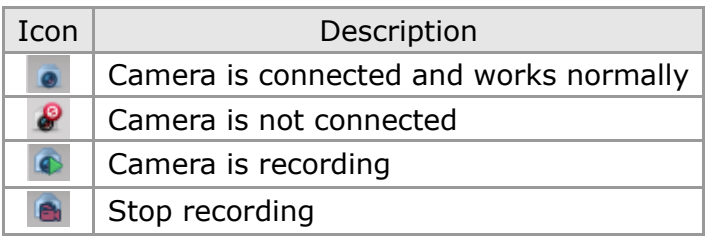

Tool bar in each display windo

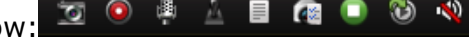

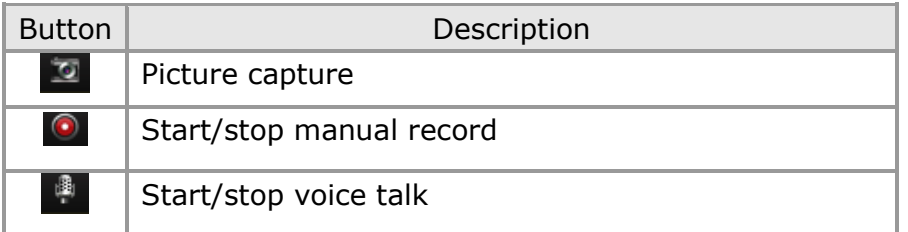

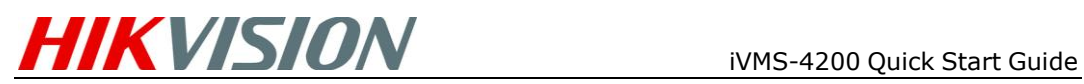

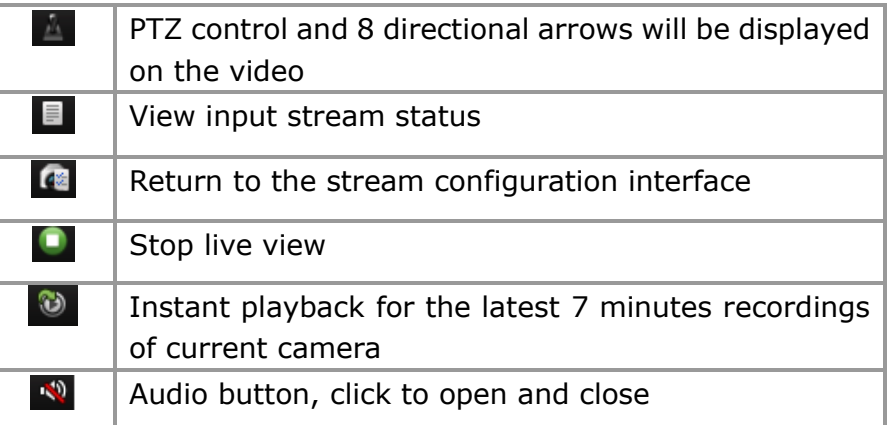

#### Main Buttons:

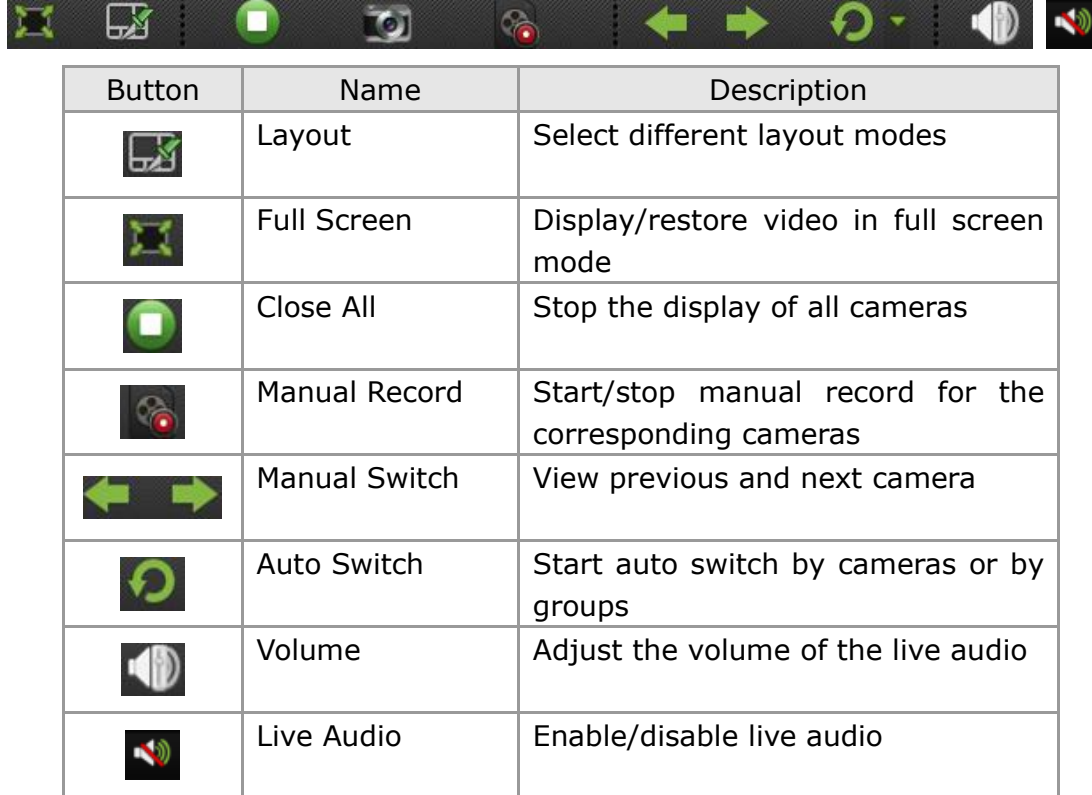

### <span id="page-12-0"></span>**Step6: Playback**

#### **Instant Playback**

For the instant playback, click  $\bigcirc$  icon from the tool bar on each display

window (Figure 3-14). Drag the time line at the bottom of the interface to adjust the progress of video playback (Figure 3-15).

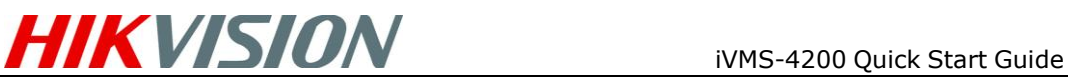

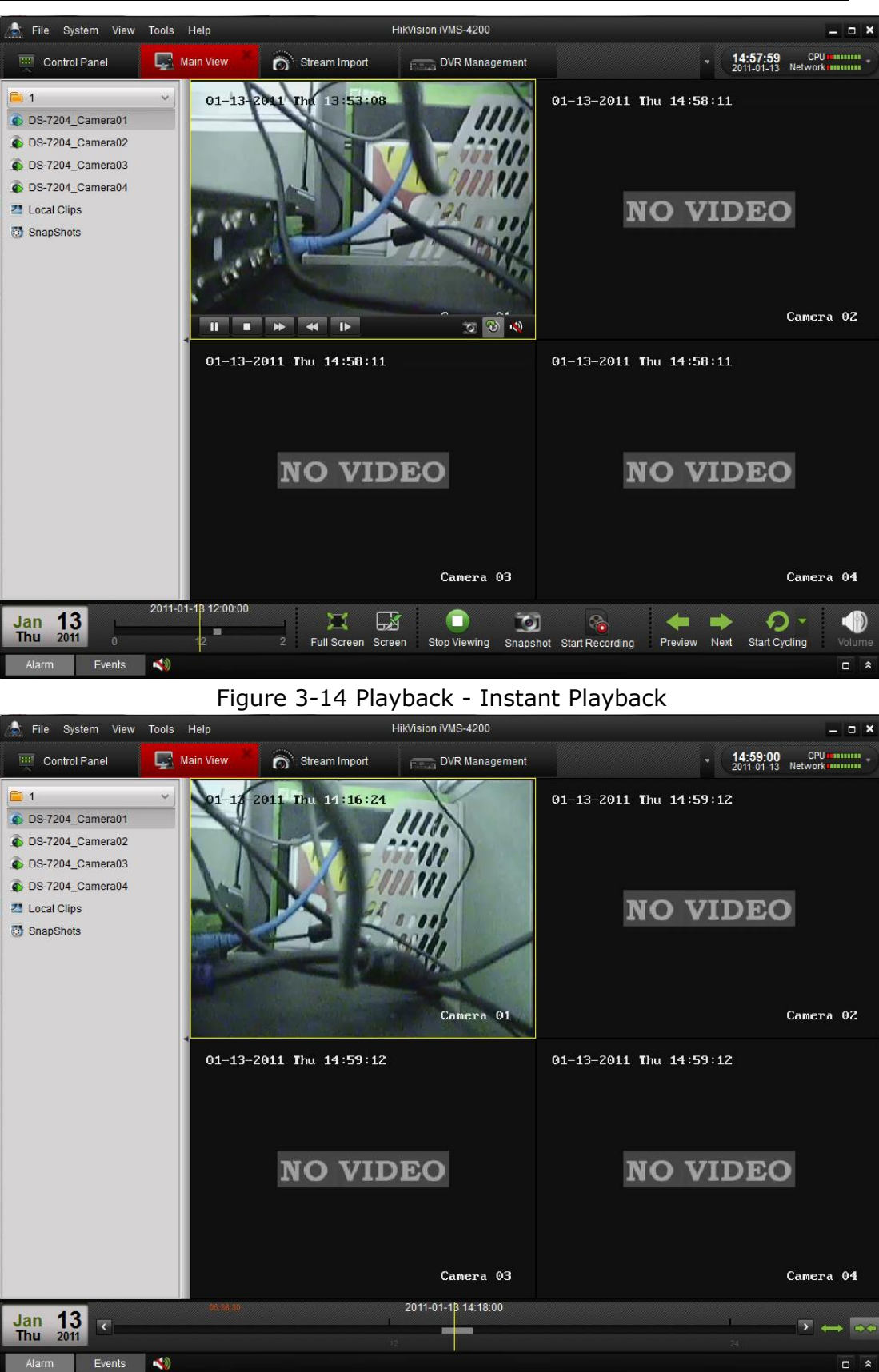

Figure 3-15 Playback - Drag the Time Line

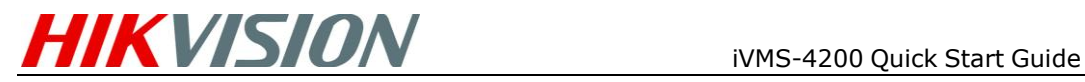

#### **Event Playback**

Check **Event Playback** in **View** menu to enter the **Event Playback** interface (Figure 3-16).

- Select the group to configure device
- Select the cameras
- Set the start time

Click **Starch button to search the recorded files, and the relative video** files will be listed in the search results area. Drag the mouse to the display window from the search results list.

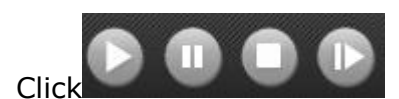

Click buttons to play, pause, stop, or go to the next record

file respectively.

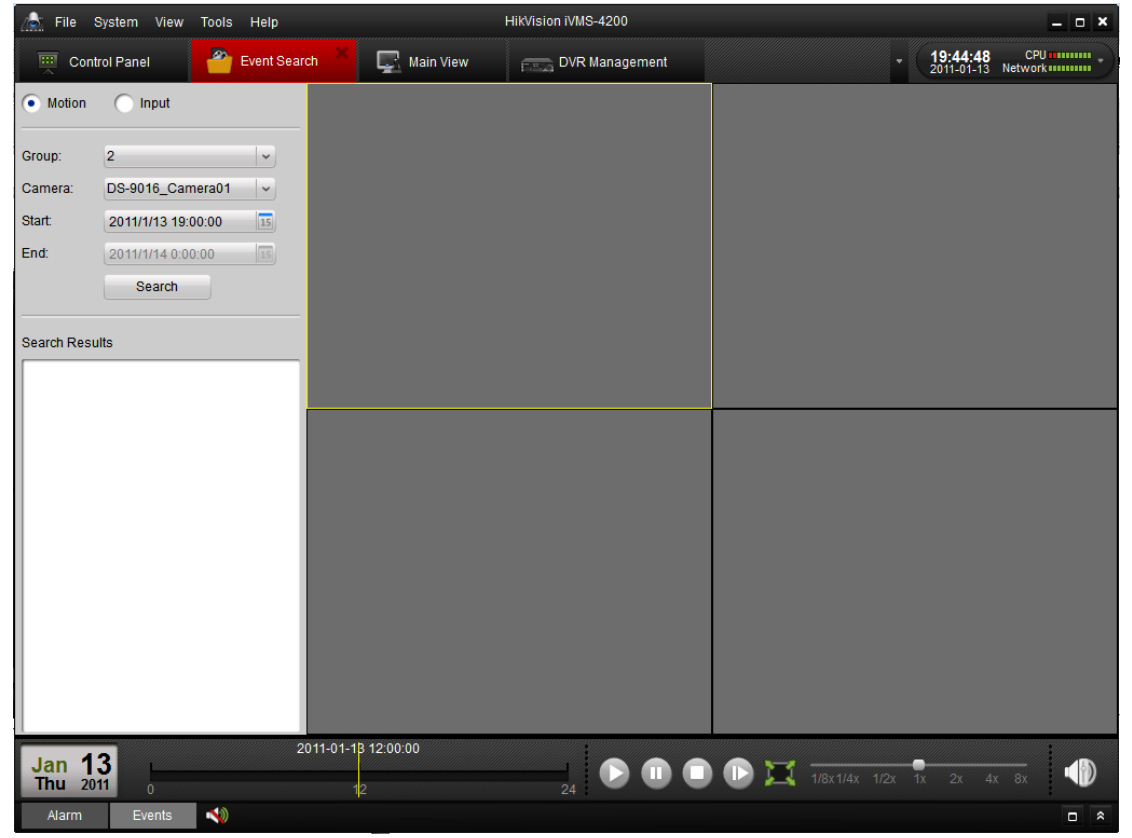

Figure 3-16 Event Search

### <span id="page-14-0"></span>**Step7: Exit System**

Click **File** on the top menu and select **Exit,** or click **X** on the top right corner of the main interface, and then a confirmation dialog will pop up. Click **OK** to exit iVMS-4200 client software